### **УТВЕРЖДАЮ**

Технический директор Департамента автоматизации энергетики АО «Искра Технологии»

<u>до д</u>. А. Зубов<br>19. рев 2024 г.

ПО «СМАРТ-Дизайнер»

### Руководство по установке и настройке

# ЛИСТ УТВЕРЖДЕНИЯ

### RU.JIKЖT.00087.3-02 93 01-ЛУ

Представители предприятияразработчика

Начальник отдела ППО

M.B. Baeb<br>19 goel 2024 r.

Подп. и дата Ине. № дубл.  $\frac{1}{2}$ Взам. ине. Подп. и дата 202 **OFB** ø нв. № подл. **Д49-27** 

# ПО «СМАРТ-Дизайнер»

# Руководство по установке и настройке

RU.JIKXT.00087.3-02 93 01 Листов 16

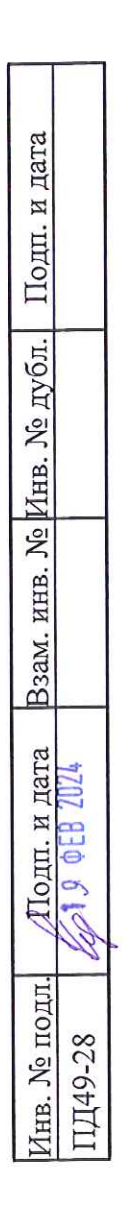

### **АННОТАЦИЯ**

Документ содержит информацию о программе конфигурирования и параметризации устройства телемеханики «СМАРТ-КП2» и устройств с ППО «СМАРТ-СЕРВЕР2» (коммуникационные сервера в составе систем АСУТП, ССПИ и др.) и является руководством пользователя для работы с этим программным продуктом. В руководстве приведено описание программы, ее назначение, порядок установки и правила работы с объектами графического интерфейса.

# **СОДЕРЖАНИЕ**

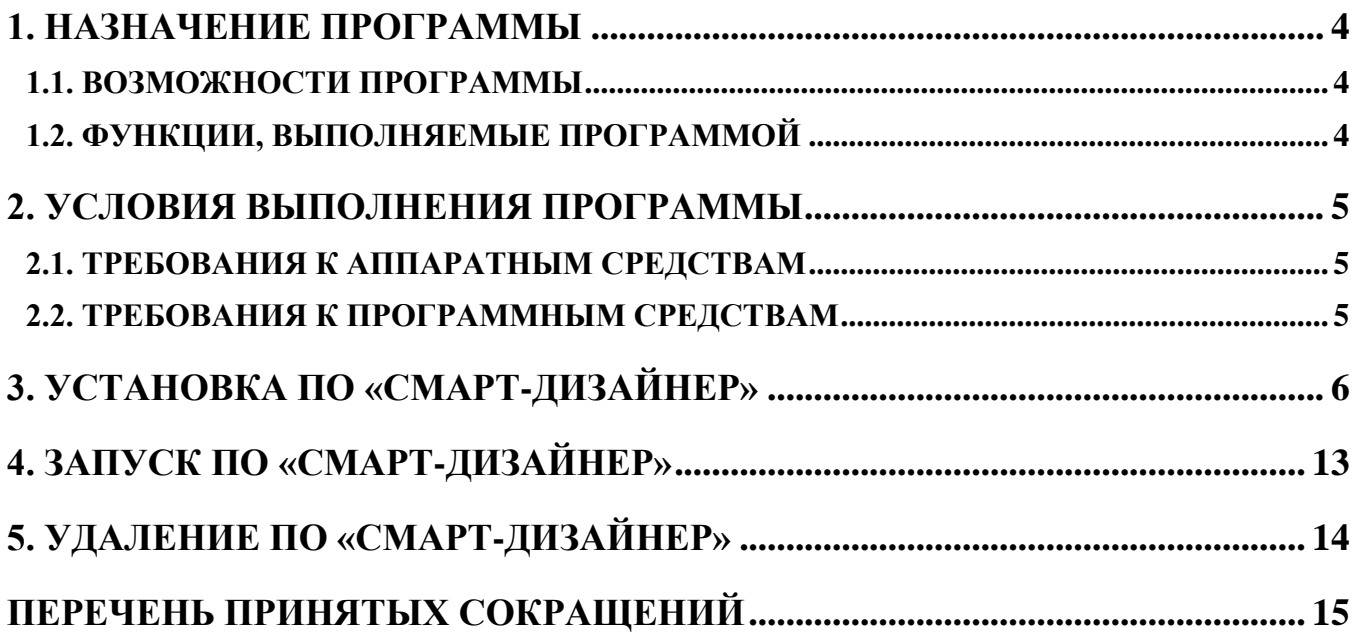

### **1. НАЗНАЧЕНИЕ ПРОГРАММЫ**

### <span id="page-4-0"></span>**1.1. Возможности программы**

<span id="page-4-1"></span>ПО «СМАРТ-Дизайнер» предназначено для конфигурирования и параметрирования устройств телемеханики «СМАРТ-КП2» и устройств с программным обеспечением «СМАРТ-СЕРВЕР2» (коммуникационные сервера в составе систем АСУТП, ССПИ и др.).

### <span id="page-4-2"></span>**1.2. Функции, выполняемые программой**

ПО «СМАРТ-Дизайнер» выполняет следующие функции:

- конфигурирование структуры всей системы. Определение ее состава и взаимодействия между отдельными устройствами;
- определение перечня и параметров телеинформации в системе;
- конфигурирование локальной телеинформации отдельных устройств. Привязка телеинформации к устройствам ввода/вывода;
- конфигурирование маршрутизации телеинформации в системе. Привязка телеинформации к каналам связи;
- конфигурирование каналов связи. Установка скорости обмена, протоколов телемеханики, и т.п;
- конфигурирование дорасчетной телеинформации. Формирование телеинформации по заданным формулам;
- конфигурирование PLC логики в соответствии со стандартом IEC 61131-3;
- конфигурирование экранных форм панелей оператора устройств;
- загрузка конфигурации в целевые устройства;
- настройка параметров устройств (сетевые настройки, часовой пояс, и т.п.);
- загрузка и обновление встроенного ПО устройств;
- работа с резервными копиями ПО устройств;
- администрирование пользователей и работа с подсистемой безопасности устройств.

## **2. УСЛОВИЯ ВЫПОЛНЕНИЯ ПРОГРАММЫ**

### <span id="page-5-0"></span>**2.1. Требования к аппаратным средствам**

<span id="page-5-1"></span>Для обеспечения работы ПО «СМАРТ-Дизайнер» необходимо наличие следующих аппаратных средств:

- Процессор не менее Intel Core i3.
- Оперативная память не менее 1024 MB.

### **2.2. Требования к программным средствам**

<span id="page-5-2"></span>Для обеспечения работы ПО «СМАРТ-Дизайнер» необходимо наличие следующих системных и базовых программных средств:

- Операционная система Windows 7 или операционная система Astra Linux 1.7 и более поздние.
- $-$  Microsoft .NET Framework версии не ниже 4.0.

# **3. УСТАНОВКА ПО «СМАРТ-ДИЗАЙНЕР»**

<span id="page-6-0"></span>Установка ПО «СМАРТ-Дизайнер» производится в два этапа. Сначала устанавливается комплект дополнительных библиотек, затем непосредственно ПО «СМАРТ-Дизайнер».

Для установки комплекта дополнительных библиотек, необходимо запустить мастер установки «SmartDesignerSetup -3rdparty.exe» с установочного диска (см. [Рисунок 1\)](#page-6-1).

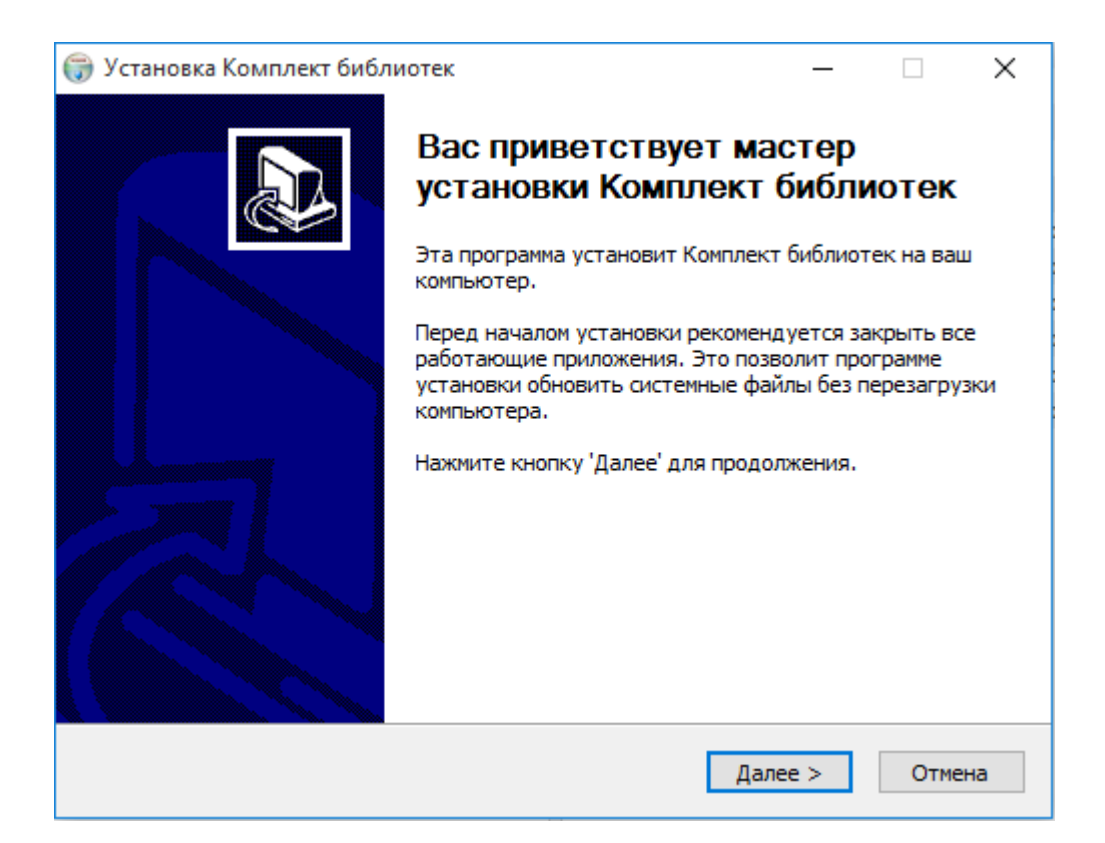

Рисунок 1. Запуск мастера установки дополнительных бибилиотек

<span id="page-6-1"></span>Далее мастер установки предложит выбрать устанавливаемые компоненты (см. [Рисунок 2\)](#page-7-0) и папку для установки (см. [Рисунок 3\)](#page-7-1).

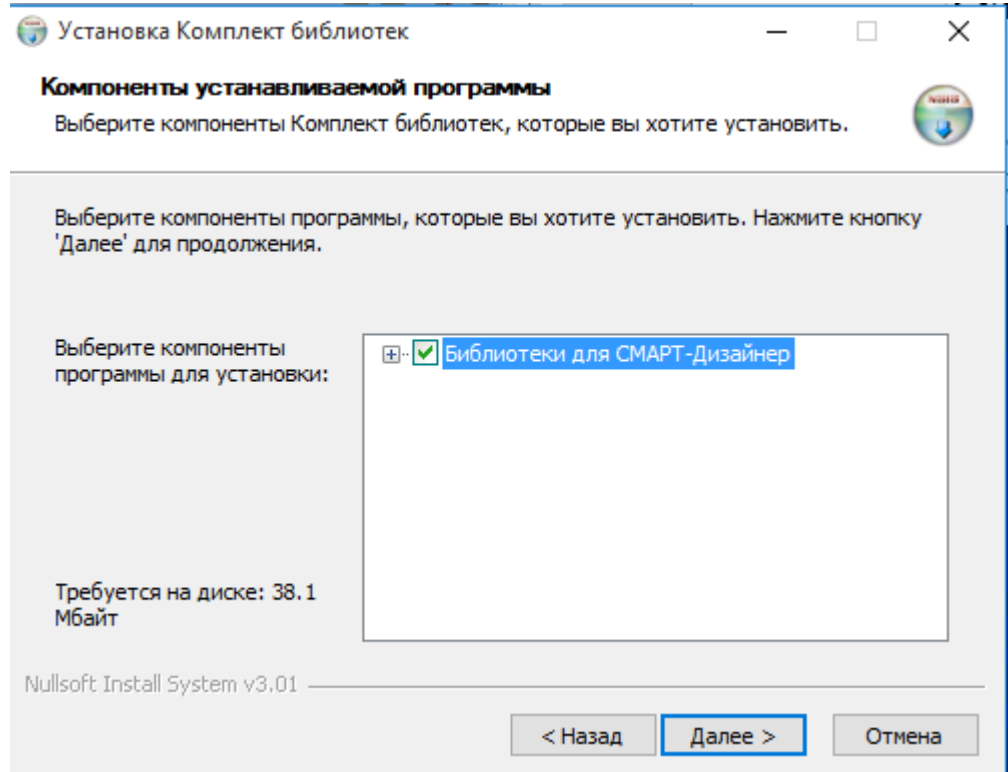

# Рисунок 2. Выбор устанавливаемых библиотек

<span id="page-7-0"></span>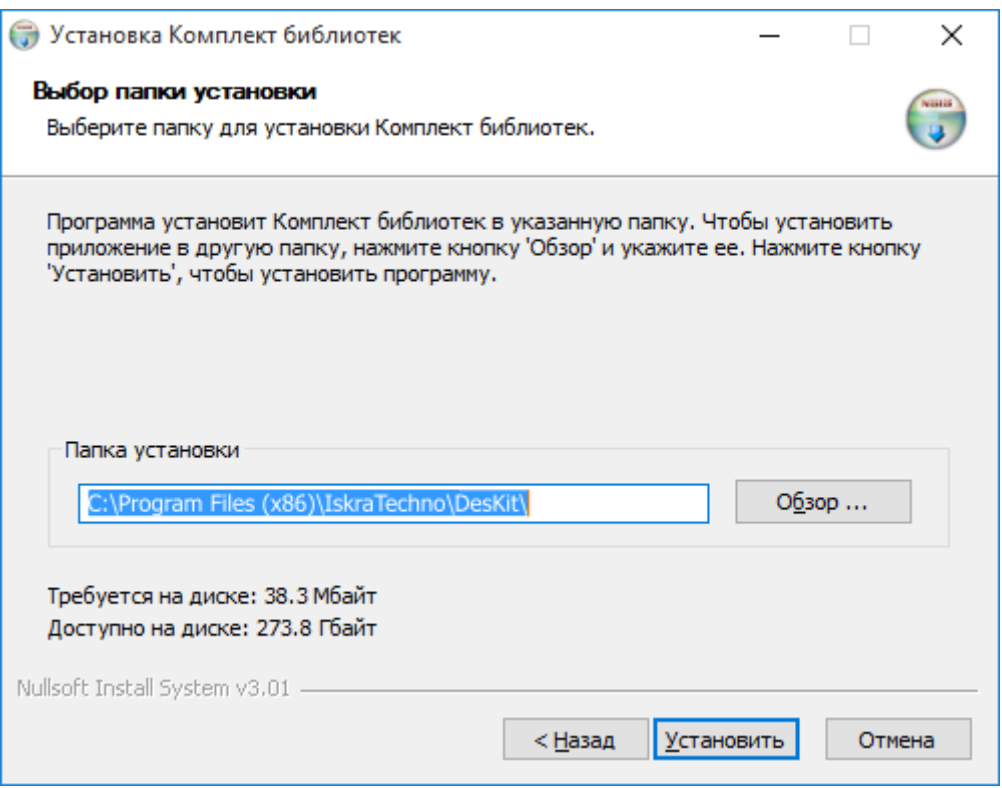

<span id="page-7-1"></span>Рисунок 3. Выбор папки для установки дополнительных библиотек

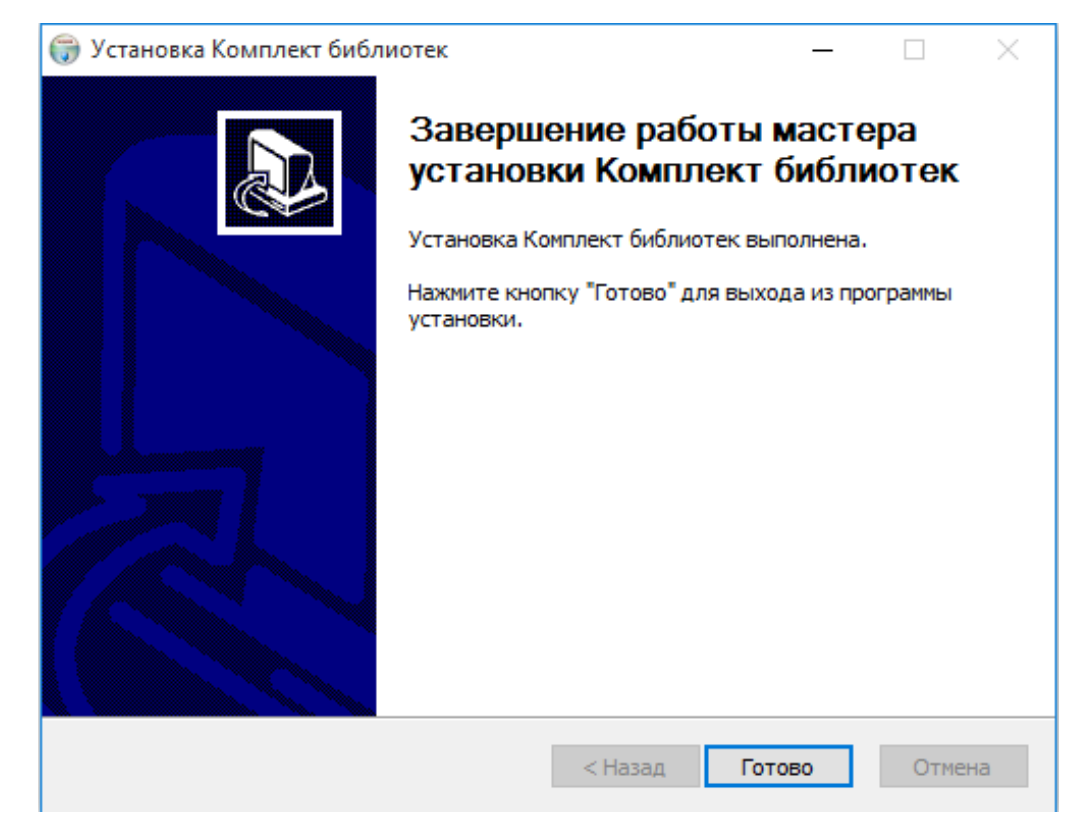

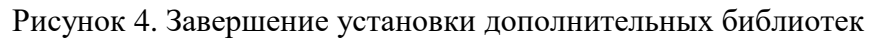

Далее, для установки непосредственно ПО «СМАРТ-Дизайнер», необходимо запустить мастер установки «SmartDesignerSetup.exe» с установочного диска (см. [Рисунок 5\)](#page-8-0).

<span id="page-8-0"></span>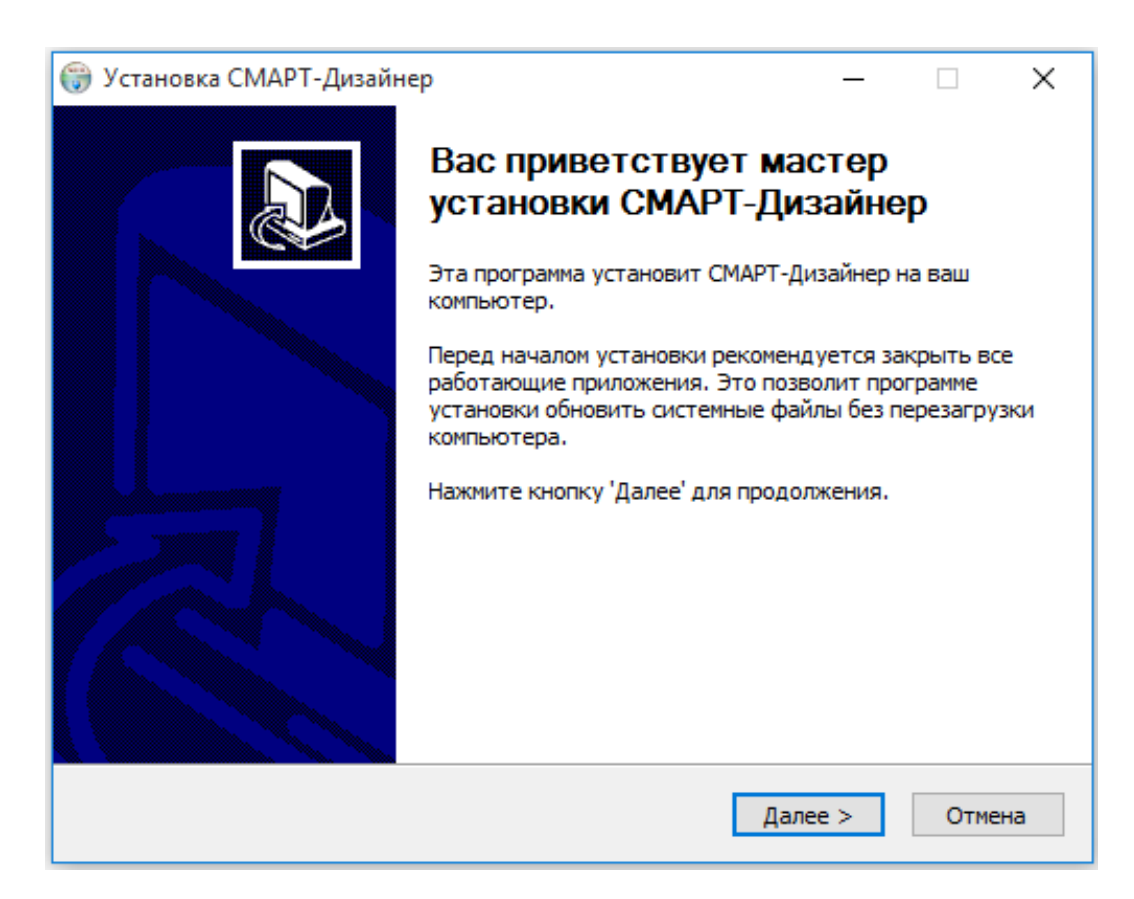

Рисунок 5. Запуск мастера установки ПО «СМАРТ-Дизайнер»

Мастер установки предложит выбрать устанавливаемые компоненты (см. [Рисунок 6\)](#page-9-0) и папку для установки (см. [Рисунок 7\)](#page-10-0).

ПО «СМАРТ-Дизайнер» содержит следующие компоненты:

- «СМАРТ-Дизайнер Конфигуратор» ПО для конфигурирования контроллера.
- «СМАРТ-Дизайнер Сервис» ПО для изменения системных параметров контроллера.
- «СМАРТ-Дизайнер Редактор мнемосхем» ПО для редактирования мнемосхем панели оператора контроллера.
- «СМАРТ-Дизайнер Безопасность» ПО для управления доступом пользователей и просмотра журнала безопасности.

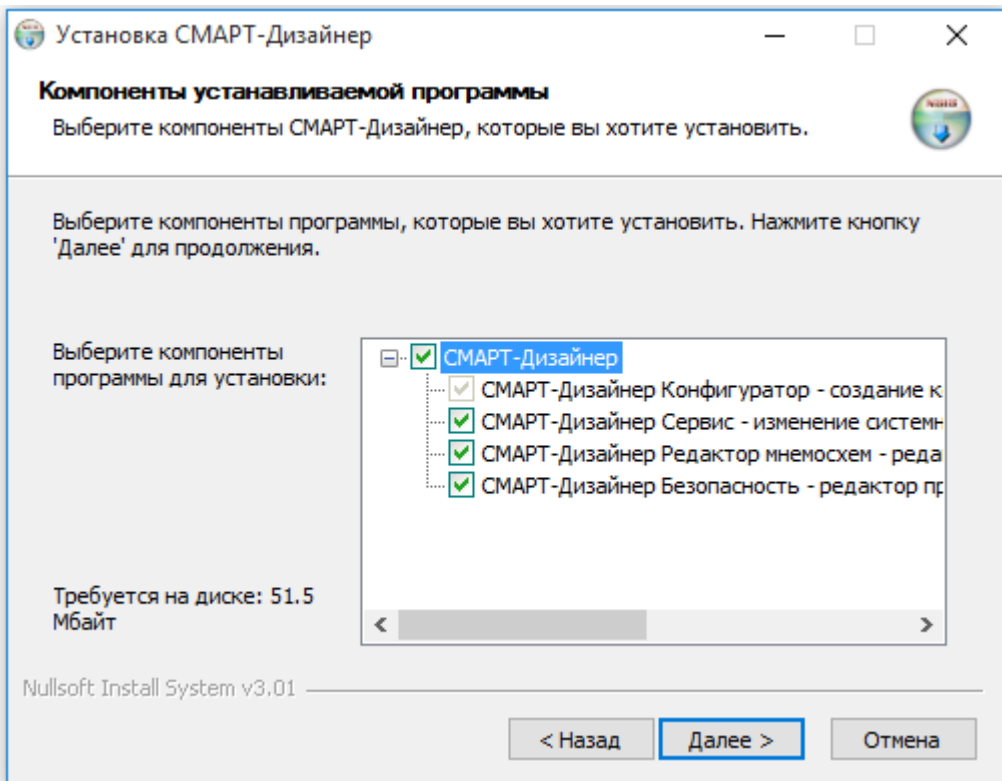

<span id="page-9-0"></span>Рисунок 6. Выбор устанавливаемых компонентов ПО «СМАРТ-Дизайнер»

10 RU.ЛКЖТ.00087.3-02 93 01

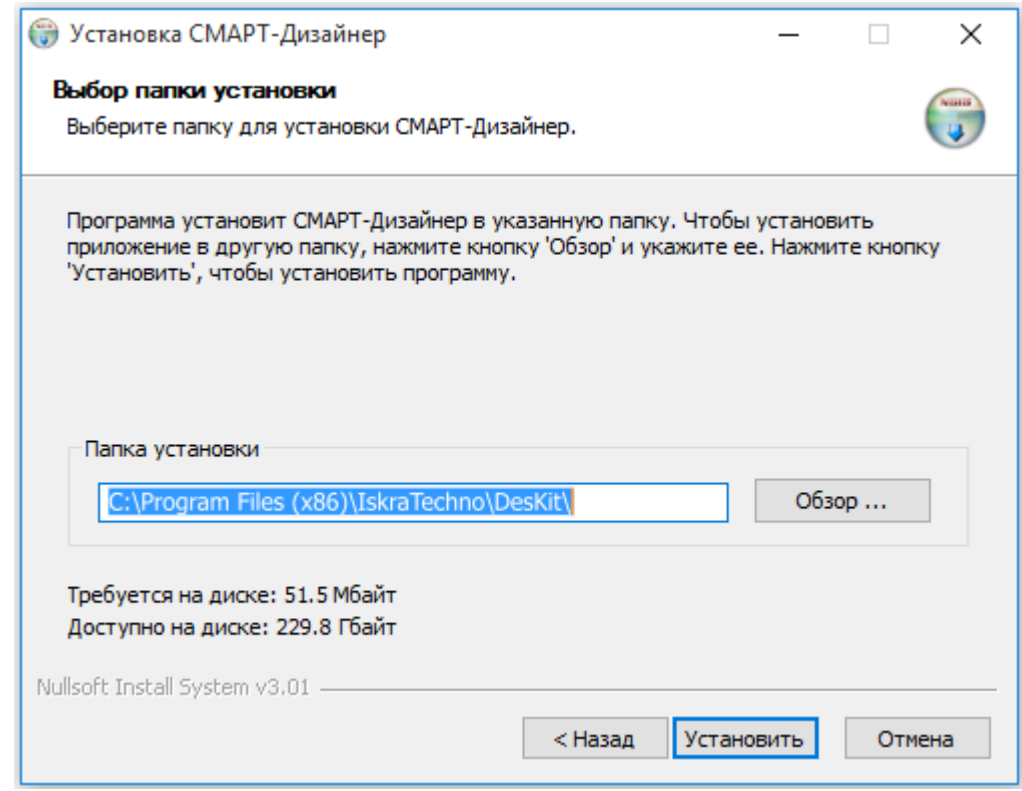

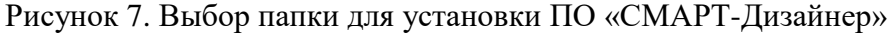

<span id="page-10-0"></span>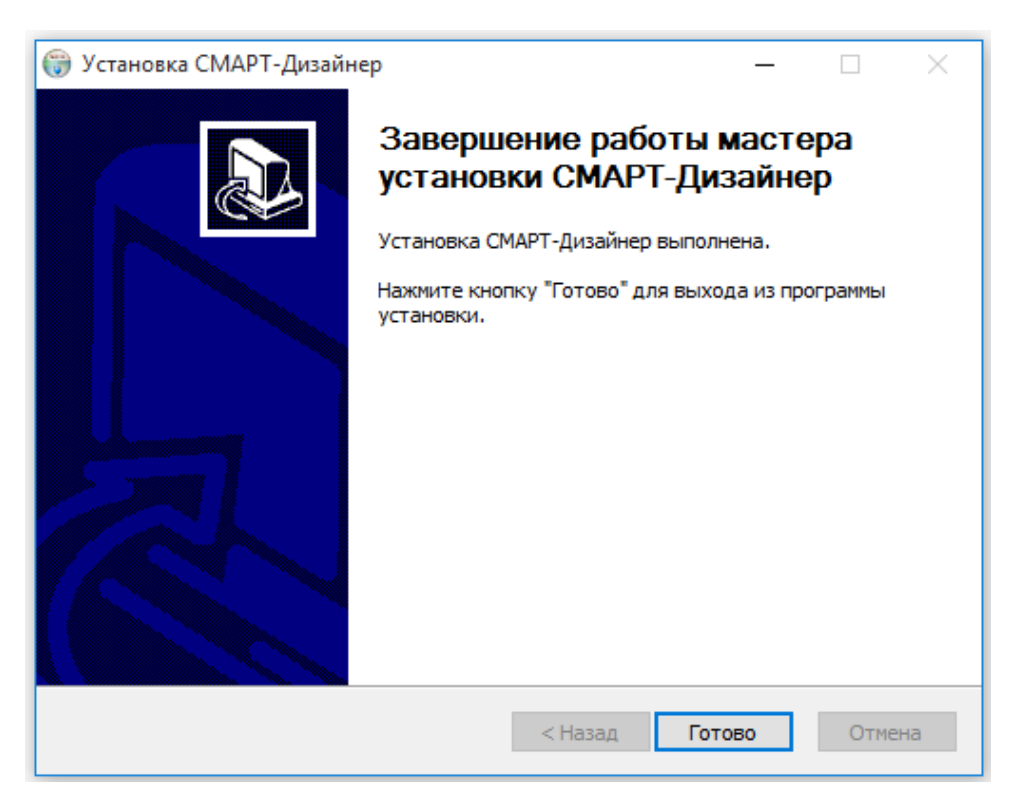

Рисунок 8. Завершение установки ПО «СМАРТ-Дизайнер»

После завершения установки в меню Пуск -> Все приложения в папке «IskraTechno» будет создан ярлык «СМАРТ-Дизайнер».

При необходимости установки ПЛК пакета, необходимо запустить мастер установки «SmartDesignerPLC.exe» с установочного диска (см. [Рисунок 9\)](#page-11-0).

Э Установка Искра Технологии СМАРТ-Дизайнер ПЛК

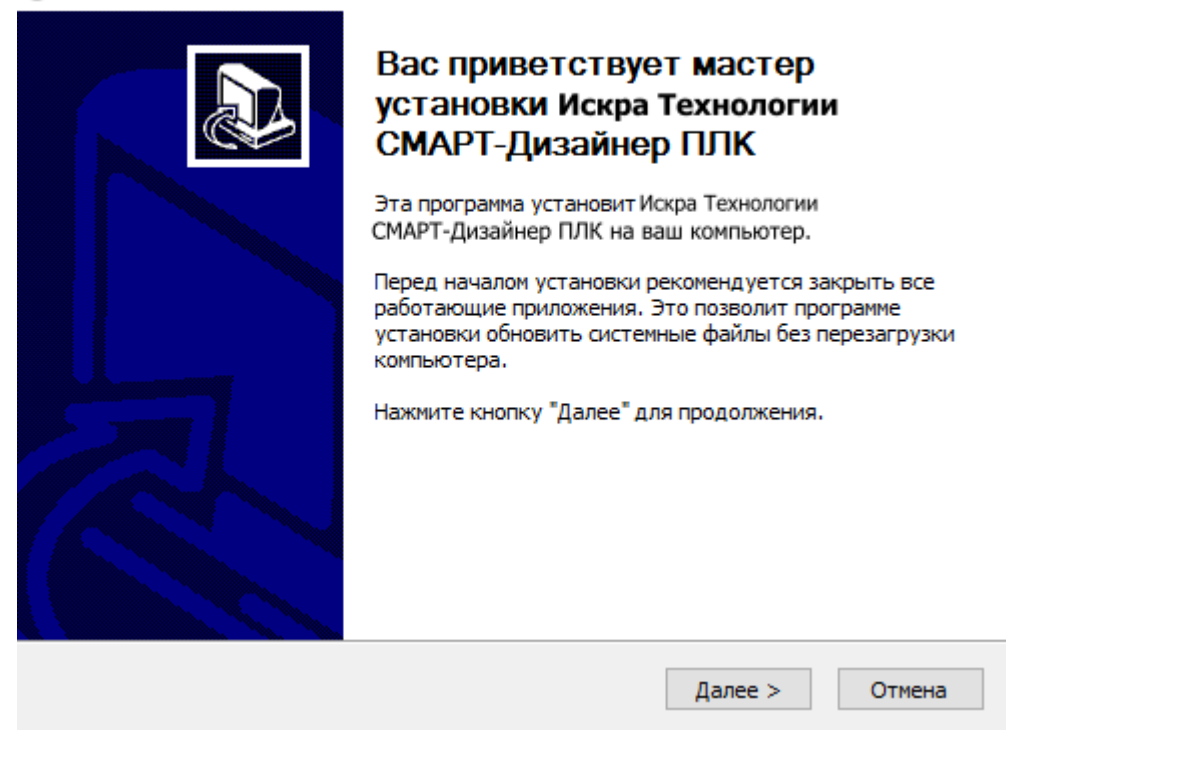

 $\Box$   $\times$ 

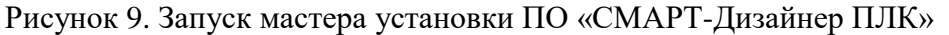

<span id="page-11-0"></span>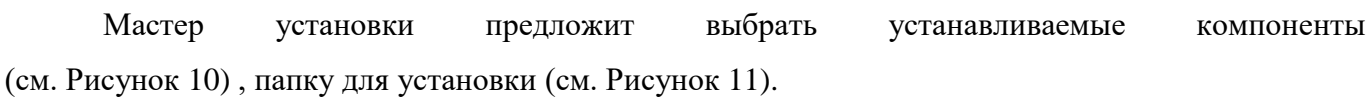

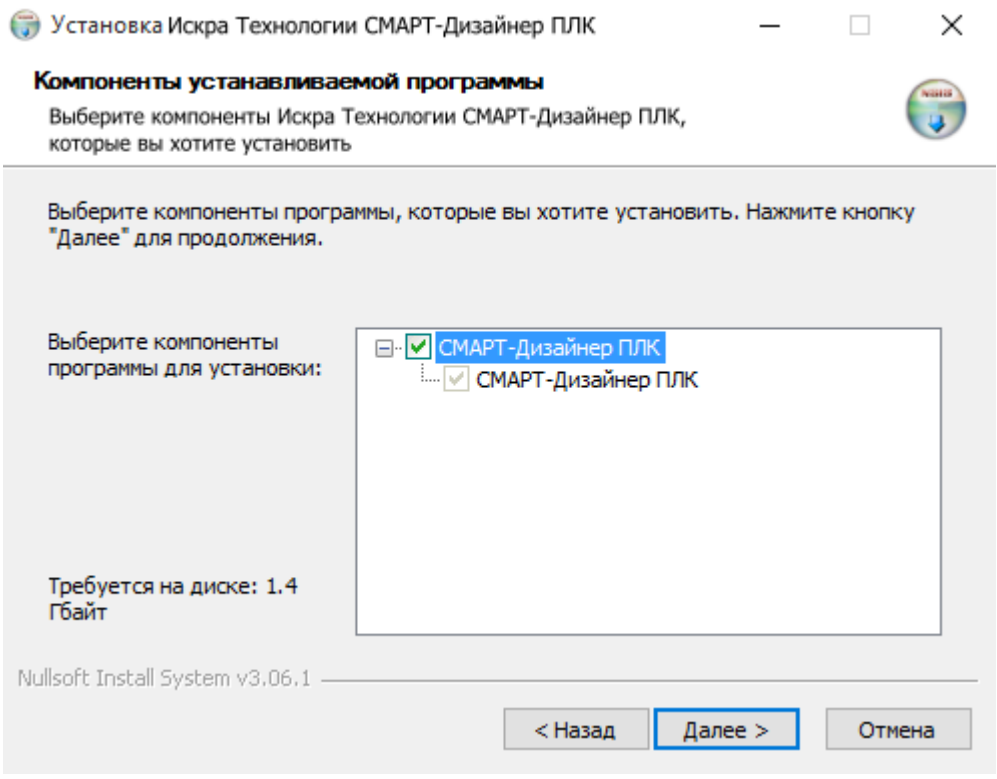

<span id="page-11-1"></span>Рисунок 10. Выбор устанавливаемых компонентов ПО «СМАРТ-Дизайнер ПЛК»

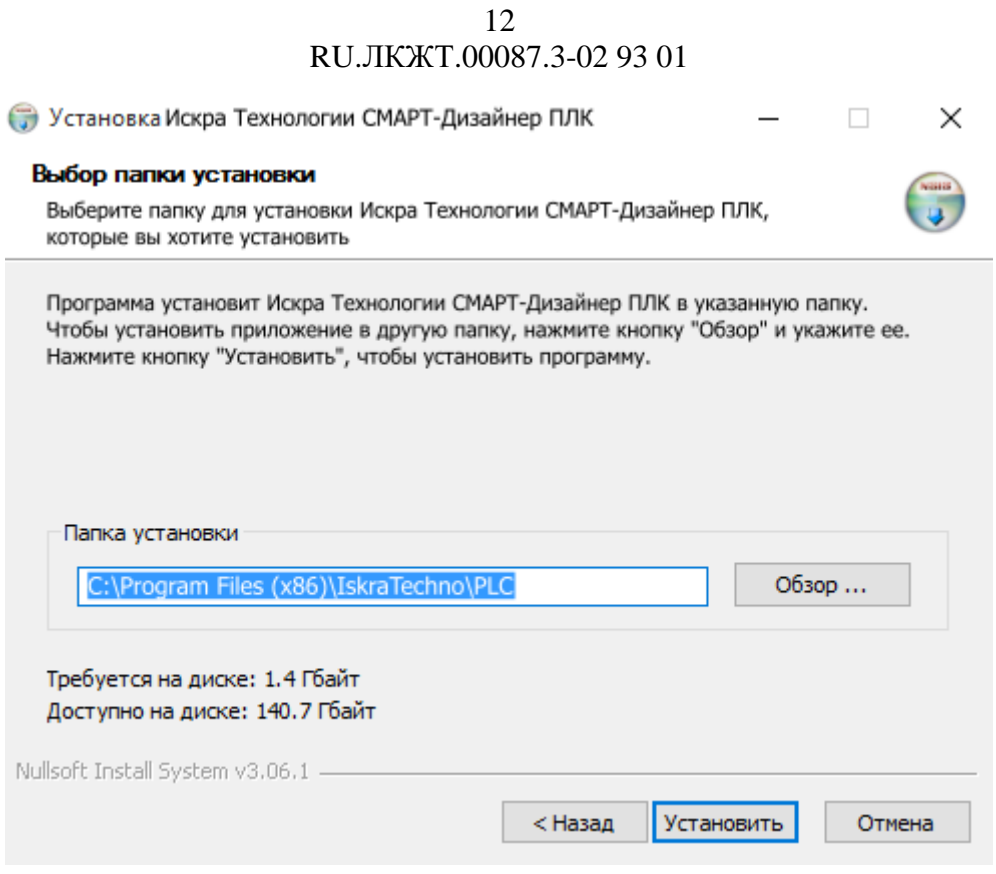

<span id="page-12-0"></span>Рисунок 11. Выбор папки для установки ПО «СМАРТ-Дизайнер ПЛК»

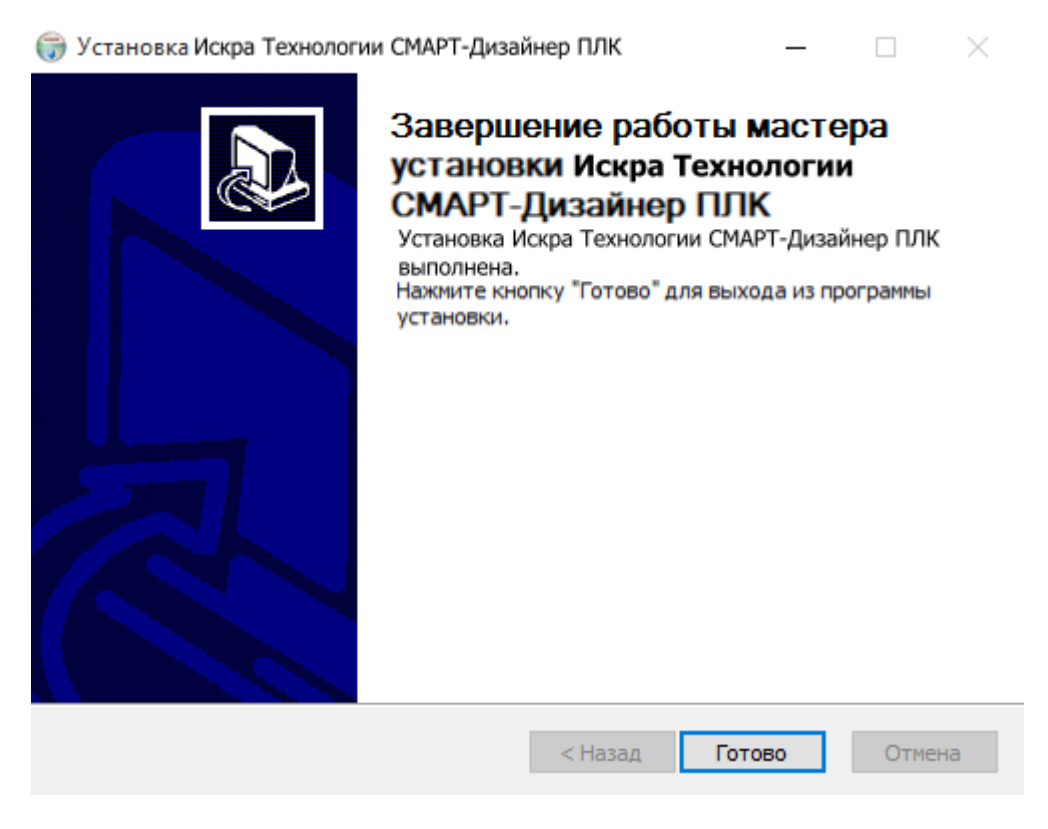

Рисунок 12. Завершение установки ПО «СМАРТ-Дизайнер ПЛК»

# **4. ЗАПУСК ПО «СМАРТ-ДИЗАЙНЕР»**

<span id="page-13-0"></span>Для запуска программы необходимо установить в USB-порт аппаратный ключ, поставляемый с программой и в меню Пуск –> Все приложения выбрать в папке «IskraTechno» ярлык «СМАРТ-Дизайнер». Откроется окно запуска программных модулей ПО «СМАРТ-Дизайнер» (см. [Рисунок 13\)](#page-13-1). Для запуска программных модулей, необходимо в открывшемся окне дважды нажать левой кнопкой мыши на требуемом компоненте или выбрать компонент однократно, нажав на него, и нажать кнопку «Старт».

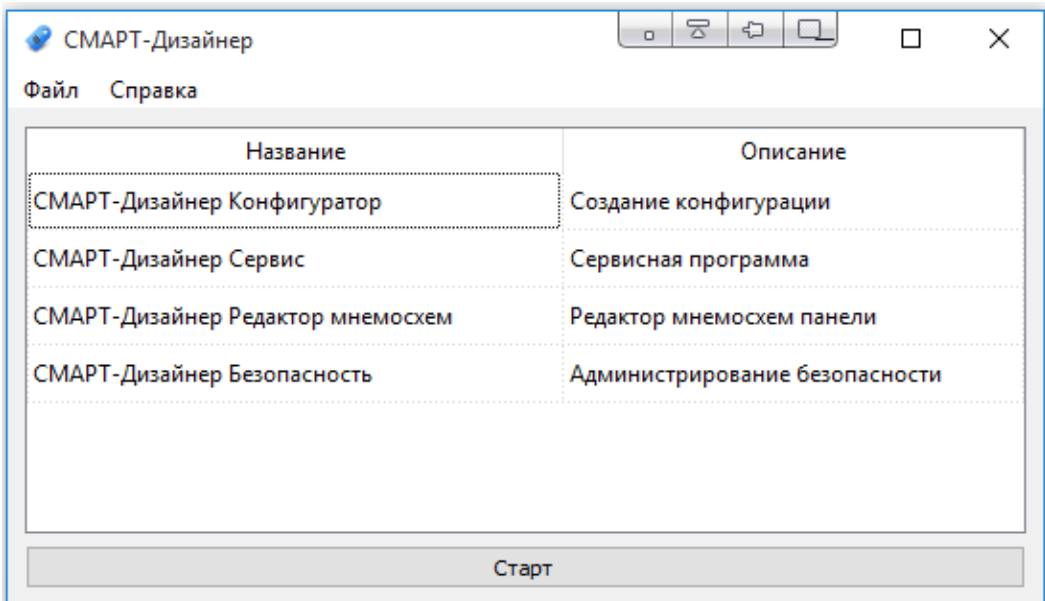

<span id="page-13-1"></span>Рисунок 13. Запуск ПО «СМАРТ-Дизайнер»

# **5. УДАЛЕНИЕ ПО «СМАРТ-ДИЗАЙНЕР»**

<span id="page-14-0"></span>Для удаления программы необходимо зайти в «Мой компьютер» ОС Windows, выбрать «Удалить и изменить программу» и в списке установленных приложений, выбрать приложение «СМАРТ-Дизайнер» и нажать кнопку «Удалить». Дополнительные библиотеки при этом будут удалены автоматически.

# **ПЕРЕЧЕНЬ ПРИНЯТЫХ СОКРАЩЕНИЙ**

- <span id="page-15-0"></span>АСУТП – автоматическая система управления технологическими процессами.
- ПЛК программируемый логический контроллер.
- ПО программное обеспечение.
- ССПИ система сбора и передачи телеинформации.

### 16 RU.JIKKT.00087.3-02 93 01

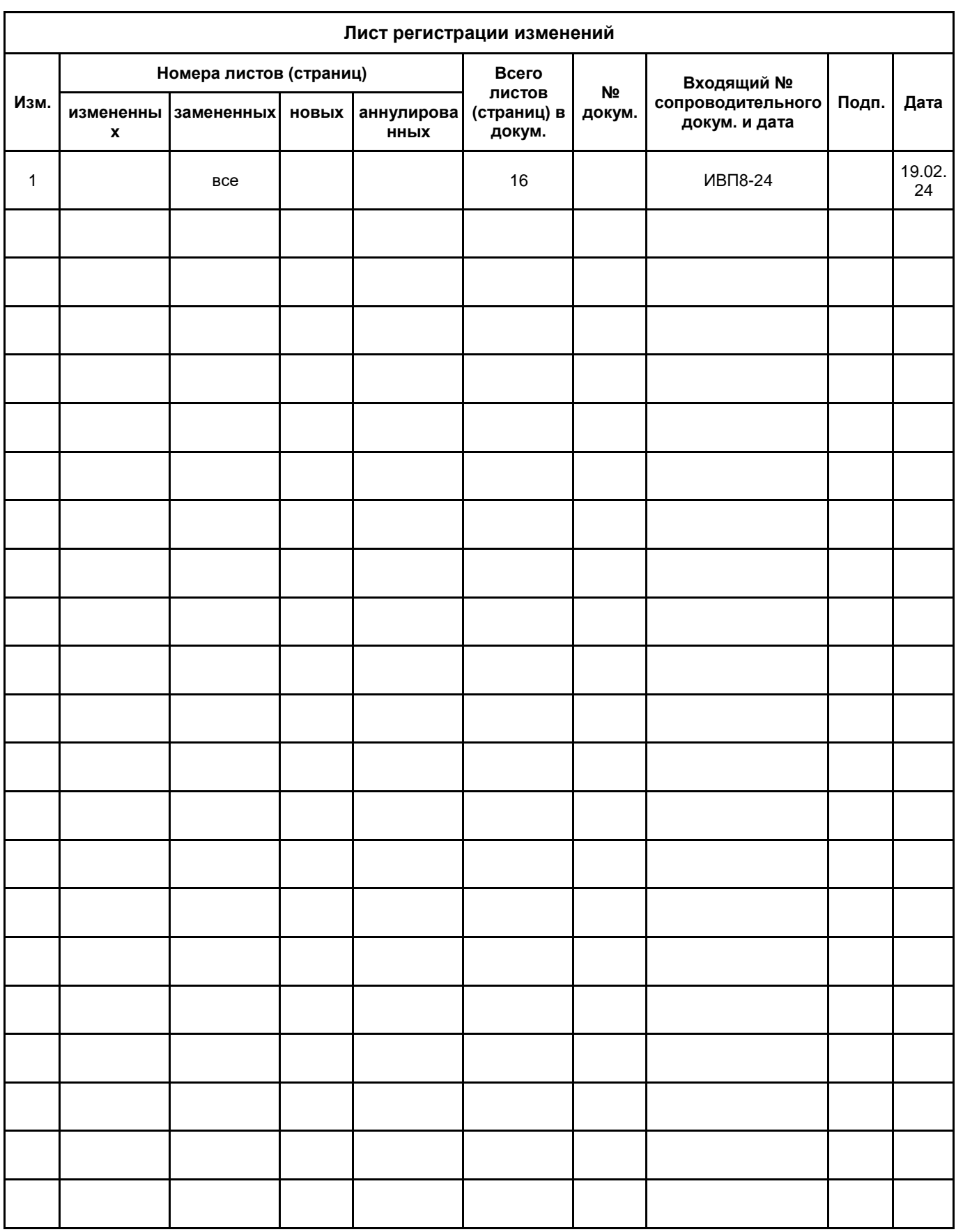